# **Digital Photo Frame**

**User Manual** 

#### **Safety Precautions**

Be sure to read, understand and follow the safety precautions below when using the frame, in order to prevent injury, burns or electrical shock to yourself and others.

#### **Warning**

Avoid dropping or subjecting the frame to severe impacts.

Stop operating the equipment immediately if it emits smoke or noxious fumes.

Do not handle the power cord if your hands are wet.

Do not expose to moisture.

The LCD panel is made of glass and therefore is fragile and destructible to heavy blow.

The compact power adapter is designed for exclusive use with your frame. Do not user it with other products.

# **Federal Communications Commission (FCC) Statement**

**You are cautioned that changes or modifications not expressly approved by the part responsible for compliance could void the user's authority to operate the equipment** 

#### **FCC- Class B**

**This equipment has been tested and found to comply with the limits for a Class B digital device, pursuant to part 15 of the FCC Rules. These limits are designed to provide reasonable protection against harmful interference in a communications. However, there is no guarantee that interference will not occur in particular installation. If this equipment does cause harmful interference to radio or television reception, which can be determined by turning the equipment off and on, the user is encouraged to try to correct the interference by one or more of the following measures:** 

- **Reorient or relocate the receiving antenna.**
- **Increase the separation between the equipment and receiver.**
- **Connect the equipment into an outlet on a circuit different from that to which the receiver is connected.**
- **Consult the dealer or an experienced radio/TV technician for help.**

# *Index*

- **1. Packing list**
- **2. Key, port and remote control instruction**
- **3. Volume label list**
- **4. Playback** 
	- **4.1 picture**
	- **4.2 music**
	- **4.3 combo**

 **4.4 movie** 

- **5. Text**
- **6. Edit**
- **7. Calendar**
- **8. Setup**

# *1. Components inside Box*

Digital Photo Frame, Adapter, Remote control, USB Extended Cable(optional), User Manual.

# *2. Touch Key, Port Battery and Remote Control Instruction*

2.1 Keys on the frame: Up: move upward Down: move downward Left: move leftward return to parent of working directory Right: move leftward move to children of working directory Enter: confirm the command show command tool bar of picture while browsing picture Menu: exit working directory and return to parent directory

Power: power on&off

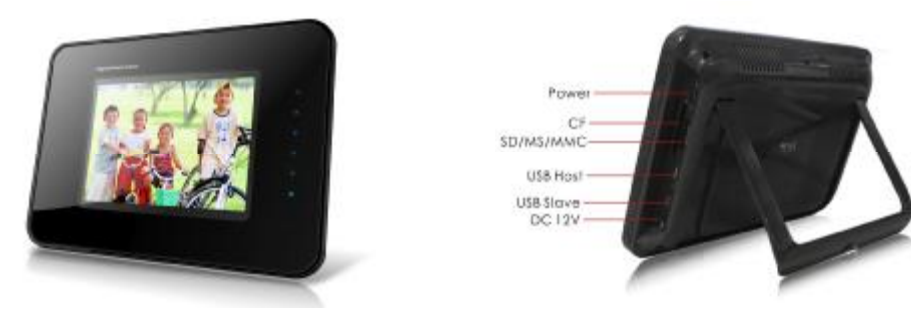

#### 2.2 Battery in the frame:

The Built-in Li-ion battery can last about 40 minutes when it is fully charged.

#### 2.3 Buttons on remote control

*Power* button  $\bigcup$  on remote control only switch bewteen standby mode and power on mode.

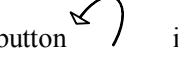

# button  $\sim$  is for picture rotating.

Press Photo&Music/Photo/Movie to play the files directly, but if there is no file, the button will not react. Press FILE to check all the files of photo, music, movie and text.

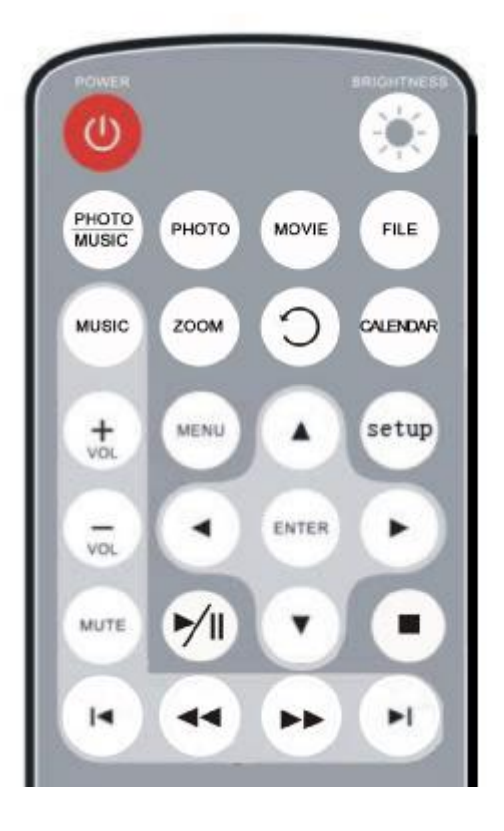

# *3. Volume label List*

After the Digital Picture Frame being powered on, *volume label list* displays.

#### **Actions:**

- a) Press  $\triangle$ /**F**,  $\triangle$ /**F** to select a volume label, then press  $\triangle$  *Enter* to enter the type of files that you want to see.
- b) If you select settings, the setup screen will display; if you select calendar, the calendar screen will display.

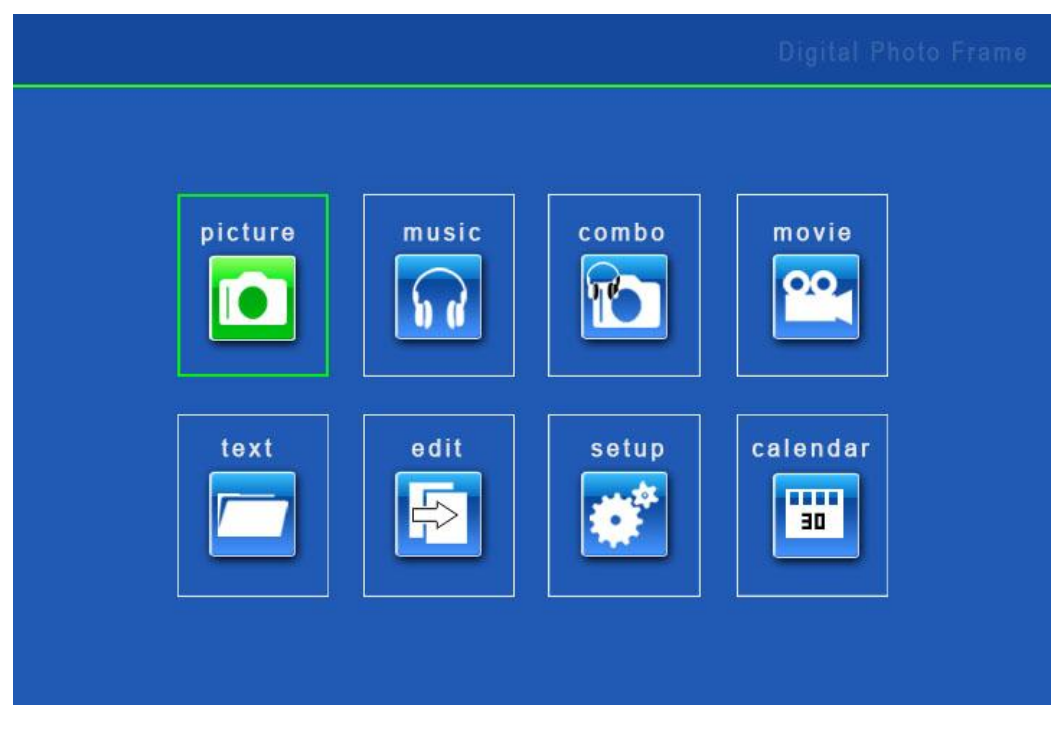

After your selecting, card list screen displays.

# **Actions:**

Press  $\triangle$ /**F** to select target memory type. Then press  $\triangle$  *Enter* to Enter.

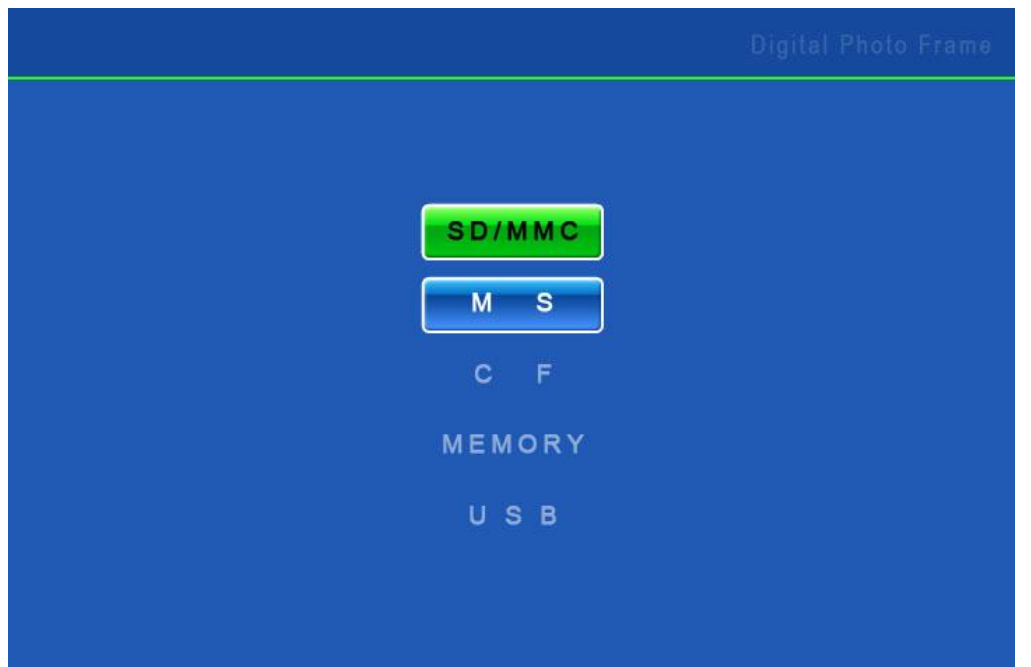

# *4. Playback*

Press *Brightness* on remote control to adjust brightness, contrast and saturation.

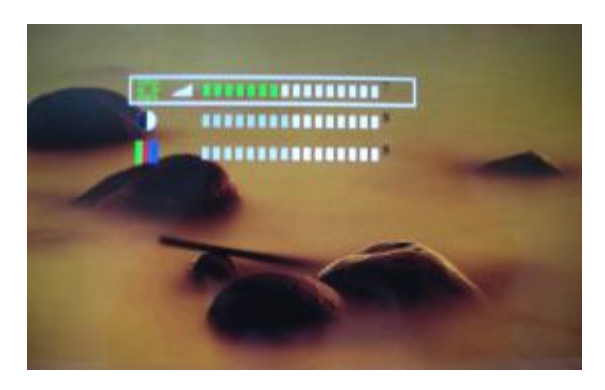

# *4.1 Picture playback*

During Playback, press  $\rightarrow$  *Enter* to enable command tool bar. Press **up** to hide the tool bar.

Then select a function item by pressing  $\blacktriangleleft$  , and press  $\blacktriangleleft$  *Enter* to perform the corresponding function.

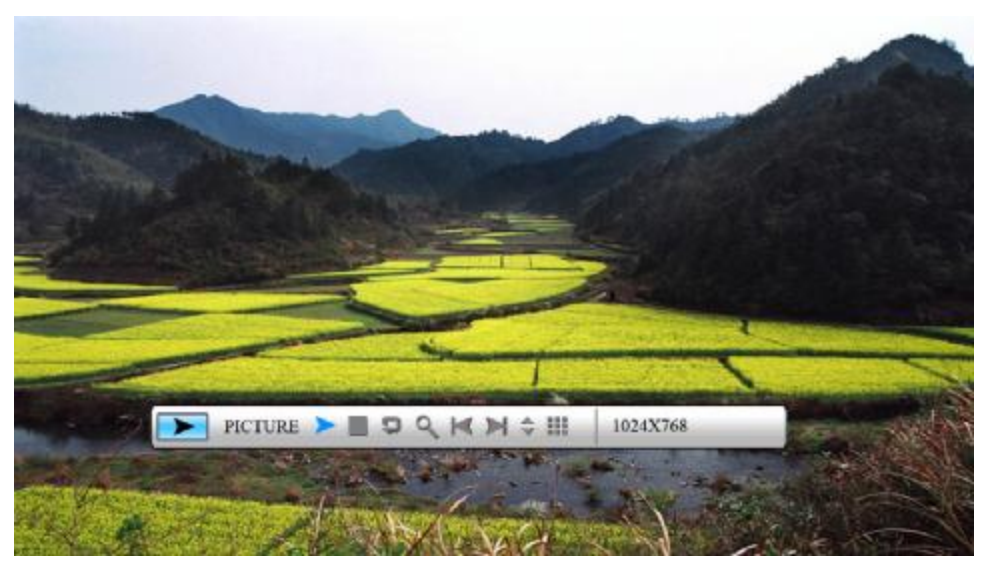

Picture Playback with Info Bar

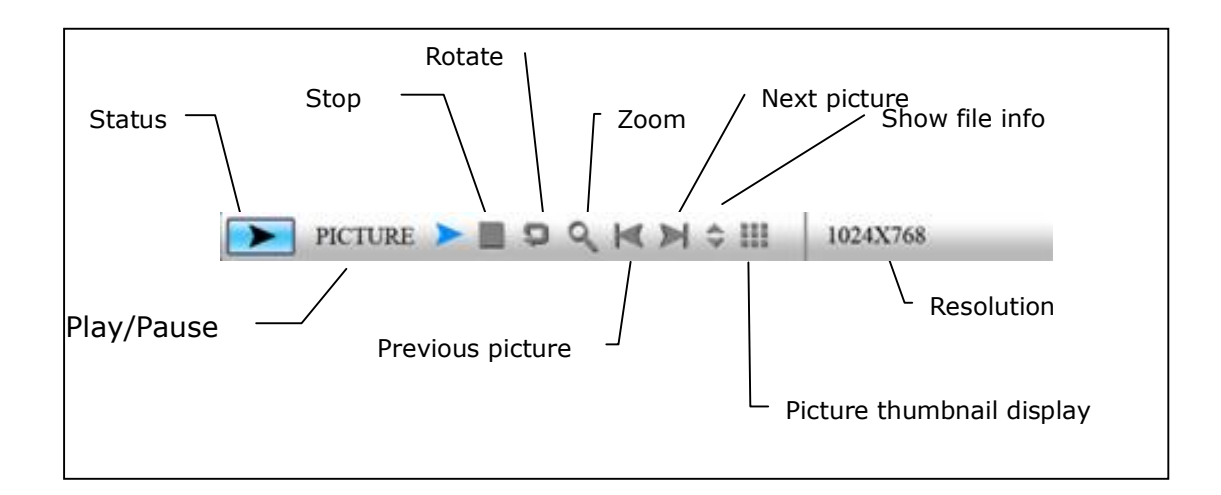

The frame only supports pictures of JPEG format.

Zooming includes 2/3/4/5 times.

Thumbnail display is as follow:

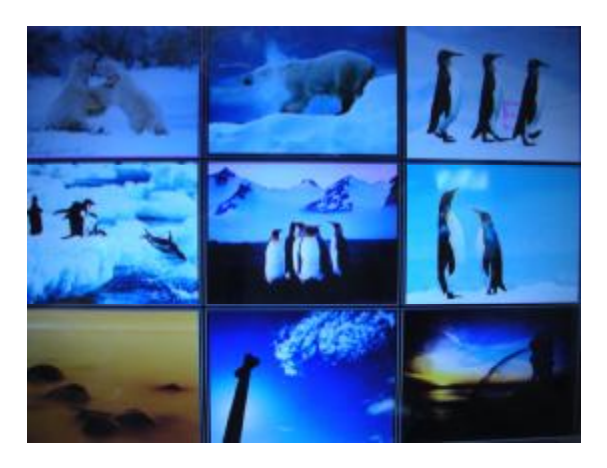

#### *4.2 Music playback*

During Playback, press  $\rightarrow$  *Enter* to enable command tool bar. Press **up** to hide the tool bar. Then select a function item by pressing  $\blacktriangleleft$  , and press  $\blacktriangleleft$  *Enter* to perform the corresponding function.

Playback mode includes: standard, repeat one, directory repeat.

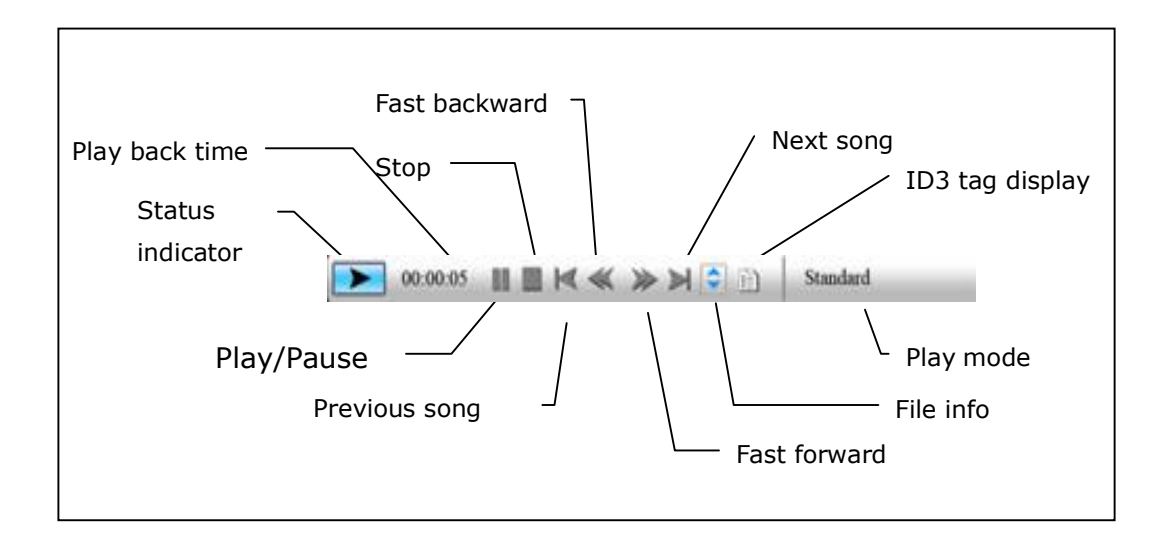

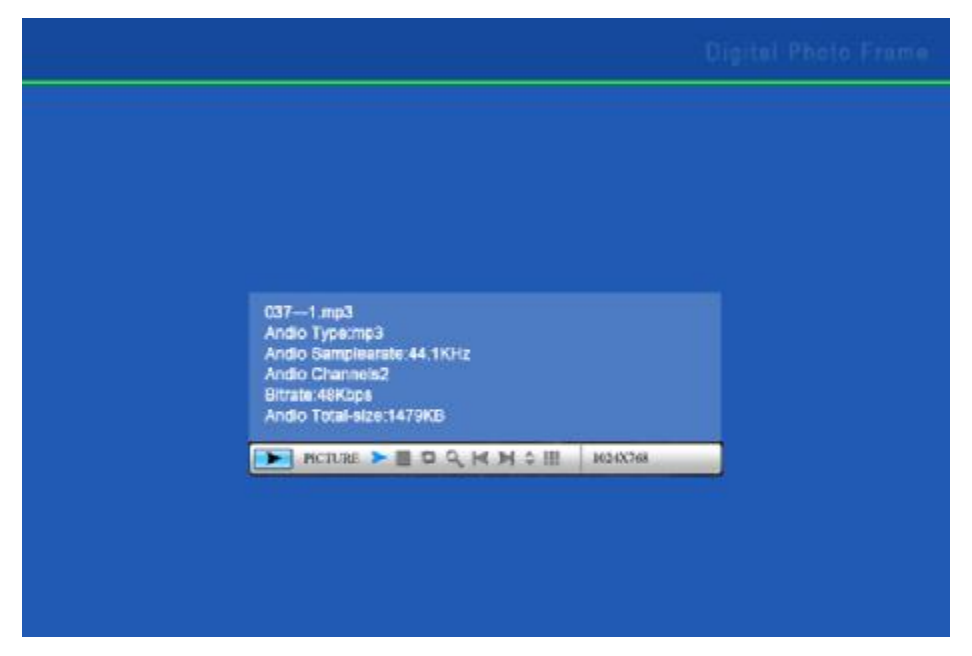

#### *4.3 Combo playback*

Choose a picture and press  $\rightarrow$  *Enter* to start slideshow, the music in the same directory will start to play

simultaneously.

Press  $\rightarrow$  *Enter* to control info bar and change music and pictures. Press **up** to hide the tool bar.

#### *4.4 Movie playback*

The frame support movie files in MPEG-I, II, IV (include divx). Press  $\rightarrow$  *Enter* to enable command tool bar. Press **Lup** to hide the tool bar.

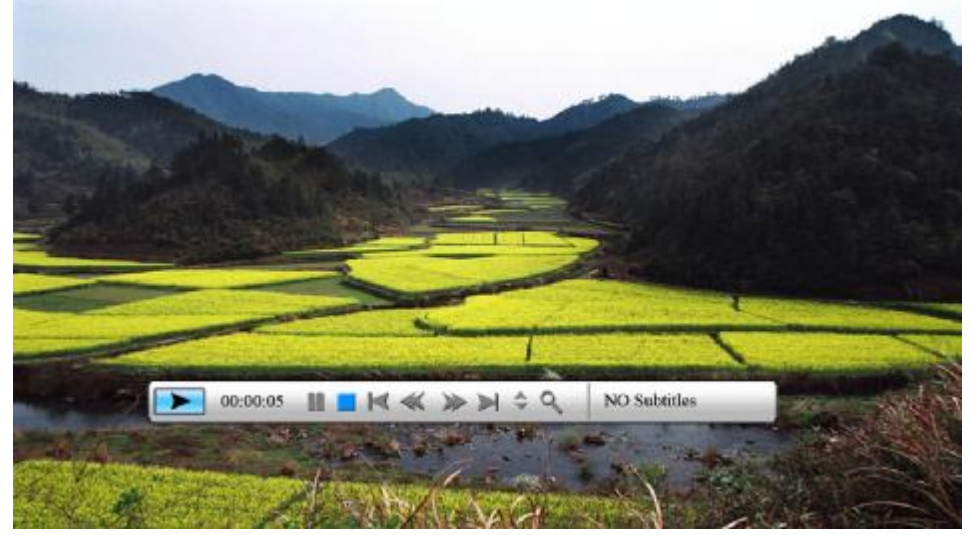

Movie Playback with Info Bar

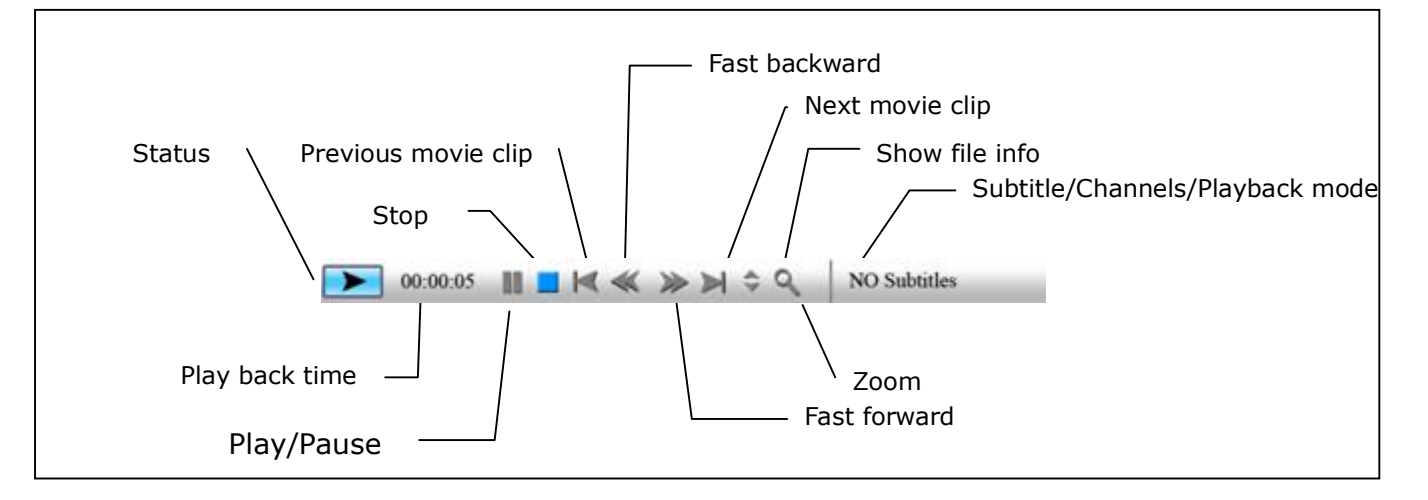

Playback mode includes: standard, repeat one, directory repeat. Press  $\rightarrow$  *Enter* to choose.

Zooming includes 2/3/4/5 times.

# *5. Text*

The digital photo frame supports files of txt format.

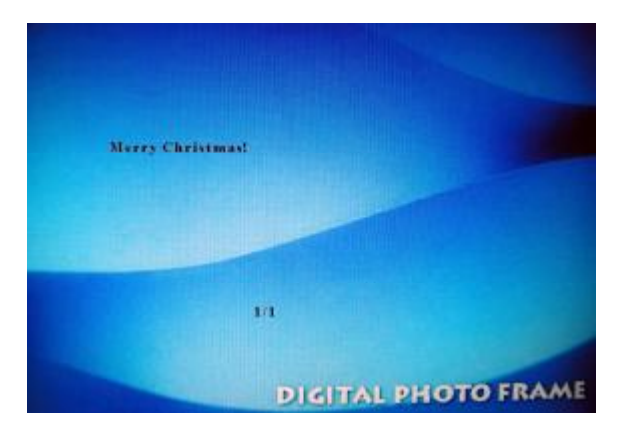

*6. Edit----Copy and Delete photos* 

# *6.1 Copying files*

#### **Action:**

a) Select a file to copy, press  $\bullet$  on the original file. A  $\star$  will appear in front of the file name

indicating the file has been selected.

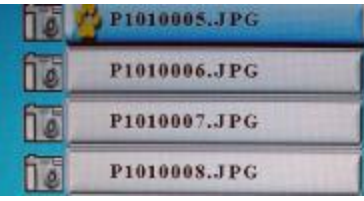

- b) Press  $\blacksquare$  to locate and enter the copy-to destination directory.
- c) Press *Menu* and **Cancel/Paste/Delete menu** displays on the screen.

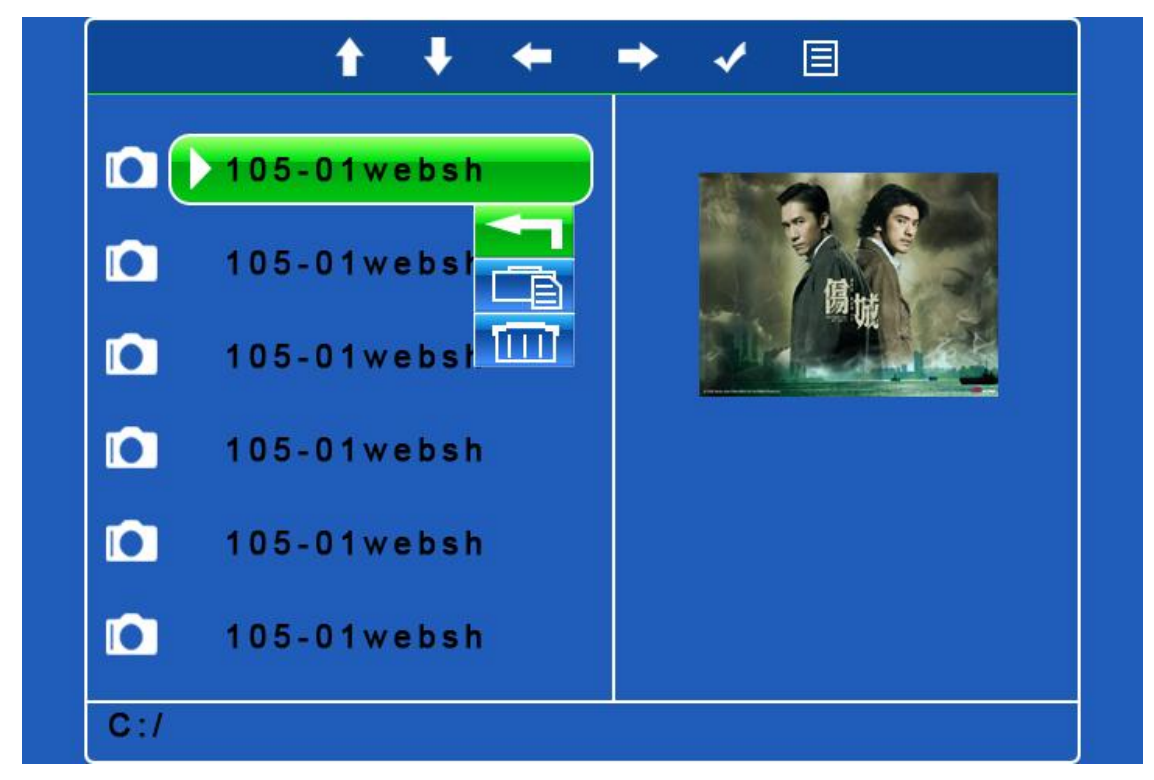

d) Select **Paste** and press  $\rightarrow$  *Enter* to paste the file.

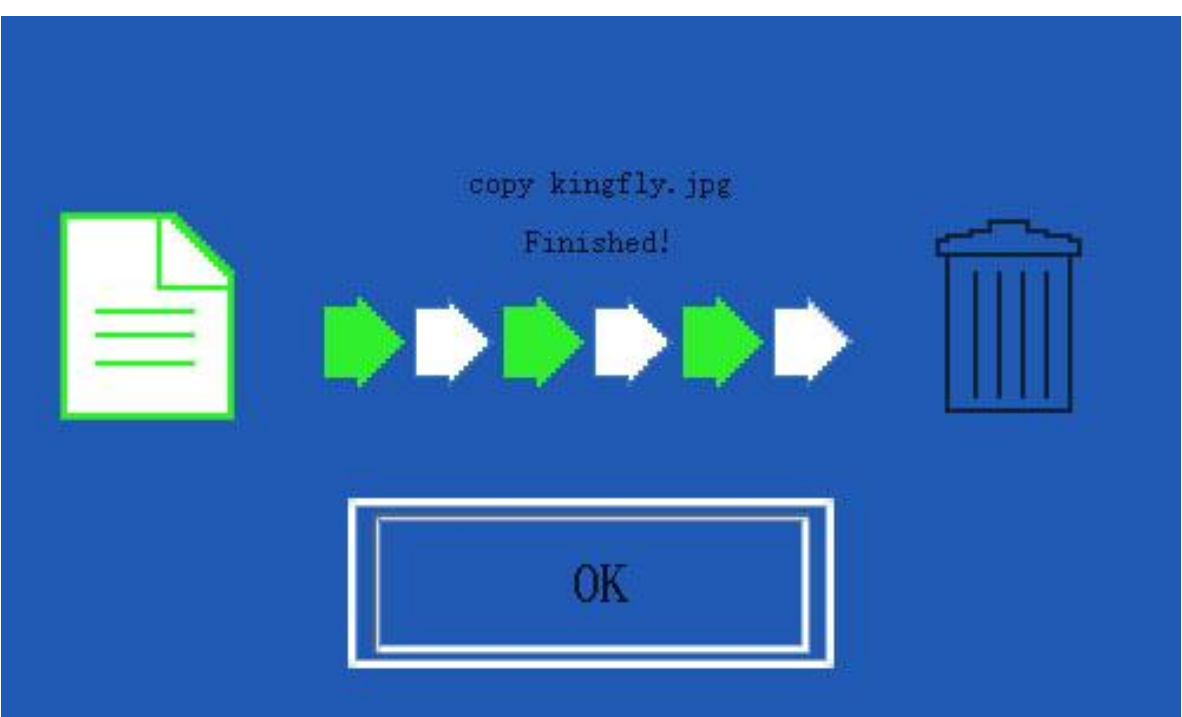

e) Press  $\leftrightarrow$  *Enter* to return to the file list.

# *6.2 Deleting files*

#### **Action:**

a) Select a file, press  $\bullet$  on the original file. A  $\star$  will appear in front of the file name indicating the file has been selected.

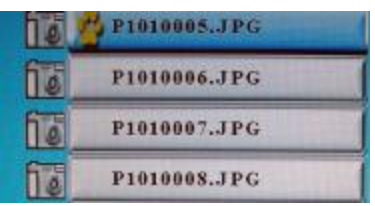

- b) Press *Menu* and **Cancel/Paste/Delete menu** displays on the screen.
- c) Choose **Delete** to delete the file.

# *7. Calendar*

|                                       | Digital Photo Frame<br><b>CO., B. STOCKERS</b> |                |                 |                 |        |                   |            |
|---------------------------------------|------------------------------------------------|----------------|-----------------|-----------------|--------|-------------------|------------|
|                                       | $2006 - 09 - 23$                               |                |                 |                 |        |                   |            |
|                                       | $S_{\rm{c}}$                                   | M              |                 | W               |        | F                 | S          |
|                                       |                                                |                |                 |                 |        | $\bf{1}$          | $\sqrt{2}$ |
|                                       | 3 <sup>°</sup>                                 | 4 <sup>1</sup> | $5\phantom{.0}$ | $6\phantom{.}6$ | $\tau$ | $\bf{8}$          | 9          |
|                                       | $1\,0$                                         | 11             | 12              |                 | 12 14  | 15                | 16         |
| 43<br>52<br>10<br>$\ddot{\cdot}$<br>š | $1\ 7$                                         | 18             | 19              | 20              | 21     | 22                | 23         |
|                                       | 24                                             |                |                 |                 |        | 25 26 27 28 29 30 |            |
| $09 - 24$<br>10:25                    |                                                |                |                 |                 |        |                   |            |

Calendar Screen

#### **Actions:**

**Press Menu** to enable command tool bar. Select *Calendar* to Enter Calendar Screen. Press  $\blacktriangle$  **T** to move to the previous or next month.

# **Display Information:**

Monthly calendar display

Picture display

Time display

Alarm display

# *8. Setup*

Press *Menu* to enable command tool bar. Select *Setup* to Enter Setup Screen.

**Actions:** 

- a) Press  $\triangle$   $\triangledown$  to select an item.
- b) Press **b** or  $\leftrightarrow$  *Enter* to enter the sub-menu.
- c) Press  $\leftrightarrow$  *Enter* to choose the setup.
- d) Press  $\blacksquare$  to return.

#### **The operation system includes setup option items as below:**

1. Language

There are 5 language setup options available: Chinese, English, German, French and Spanish.

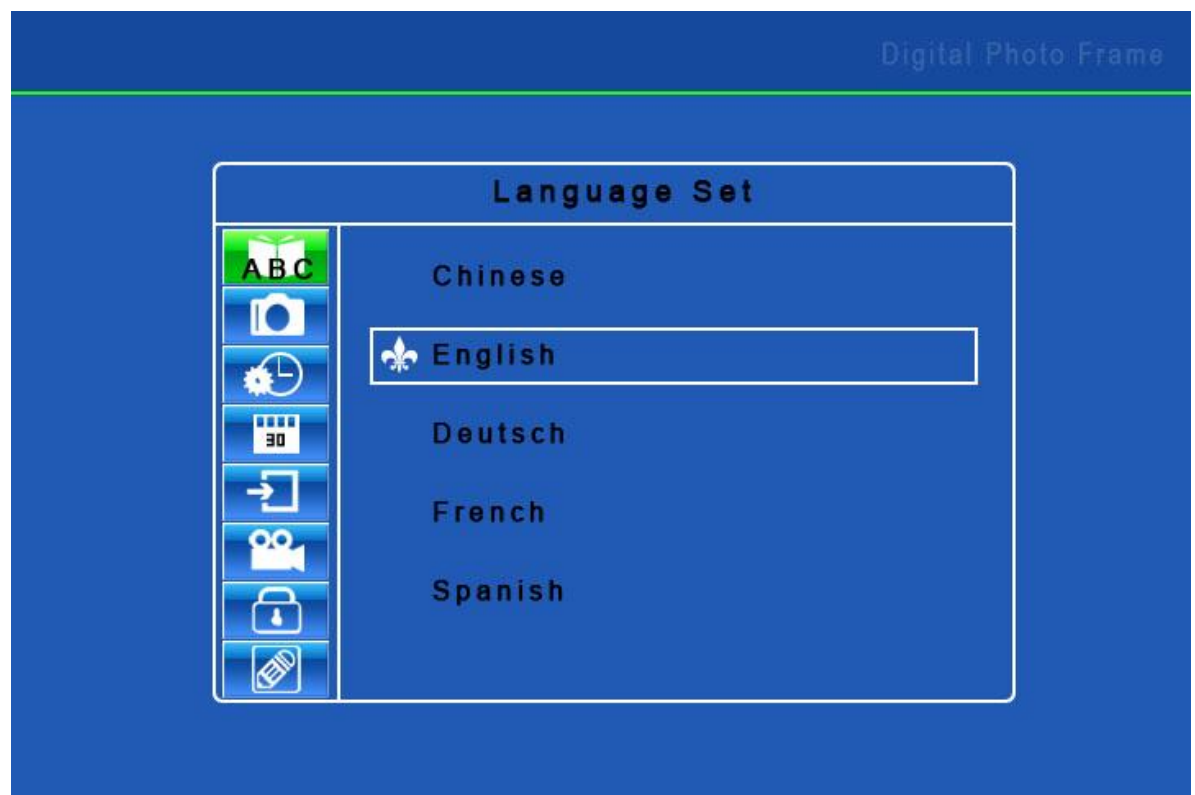

#### 2. Picture setup

 This setup item includes picture playing speed setup and slide show options. There are three picture playing speed options, which are fast, middle and slow.

The picture play mode gives options include fifteen switching options, including Normal, Random, Bottom\_Top, Top\_Bottom, Left\_Right, Right\_Left, Topleft\_Botright, Topright\_Botleft, Botleft\_Topright, Botright\_Topleft, Hordoor\_Close, Hordoor\_Open, HorIntercrosss, VerInterCross, Fade in & out.

- 3. Clock setup
- 4. Alarm setup

Alarm will not ring when the frame is power off.

Alarm will ring for one minute if you do not press  $\rightarrow$  *Enter*. When alarm goes off, the screen displays current date and time. The alarm will change to the same time of next day automatically.

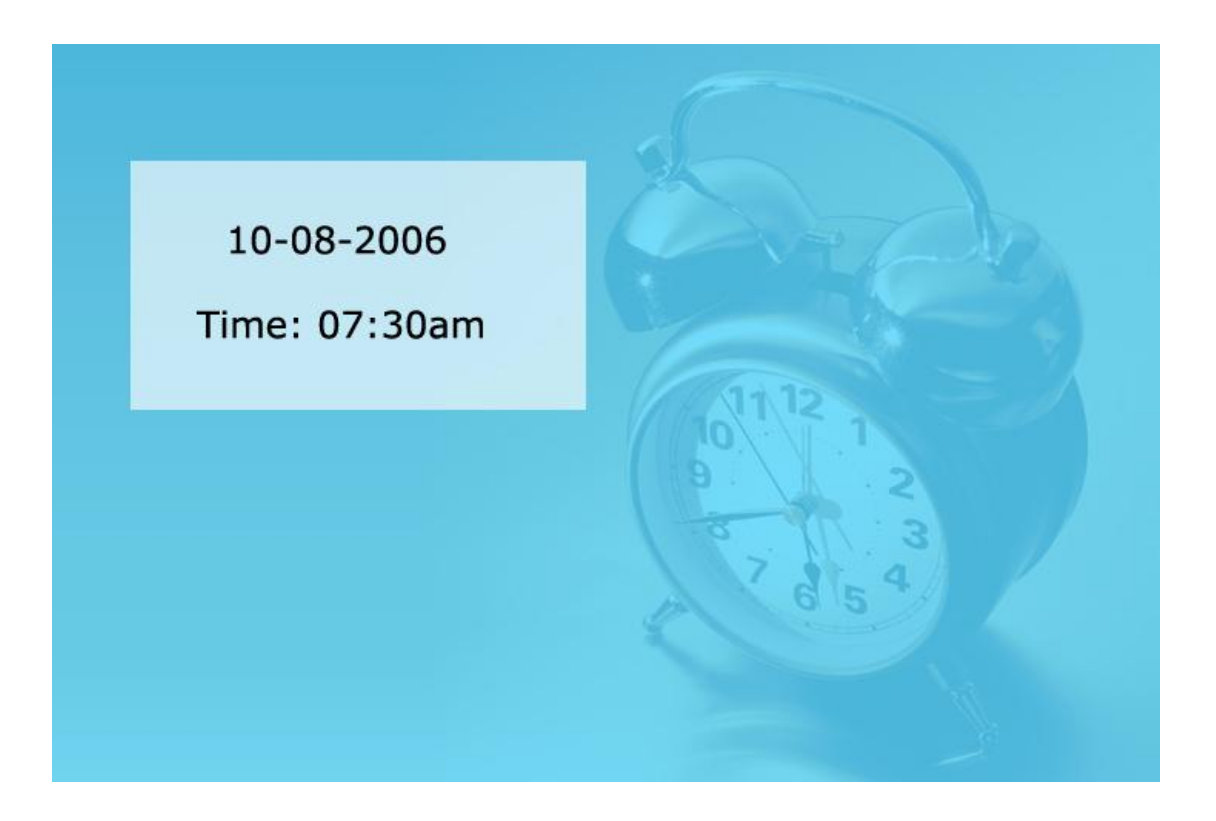

## 5. Startup setting

This setup option is used for choosing function option, calendar or picture playing as boot entry status. If you choose Picture, the frame will show pictures instantly when you turn on power.

#### 6. Display setup

This setup option is used for setting up configuration of brightness, contrast and saturation.

### 7. Default setup

This setup option can recover the default setup status of the system

### 8. Version

The screen shows the version of the software used in the frame.